# **RS-232/422/485 to 100Base-TX Device Server/Managed Media Converter**

# **IRF-633 User's Manual**

**(September 2006)** 

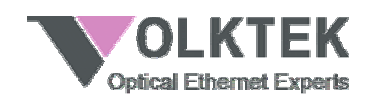

#### **COPYRIGHT**

All rights reserved. No part of this publication may be reproduced, stored in a retrieval system, or transmitted in any form or by any means, whether electronic, mechanical, photo copying, recording or otherwise, without the prior written permission of the publisher.

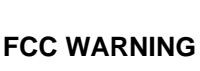

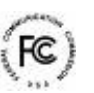

This equipment has been tested and found to comply with the limits for a class A device, pursuant to part 15 of FCC rules. These limits are designed to provide reasonable protection against harmful interference in a commercial installation. This equipment generates, uses and can radiate radio frequency energy and, if not installed and used in accordance with the instructions, may cause harmful interference to radio communication. Operation of this equipment in a residential area is likely to cause harmful interference, in which case, the user will be required to correct the interference at the user's own expense.

# **CE**

This is a Class A product. In a domestic environment, this product may cause radio interference in which case the user may be required to take adequate measures.

Take special note to read and understand all the content in the warning boxes:

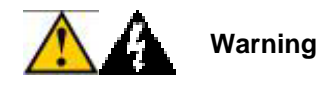

# **TABLE OF CONTENTS**

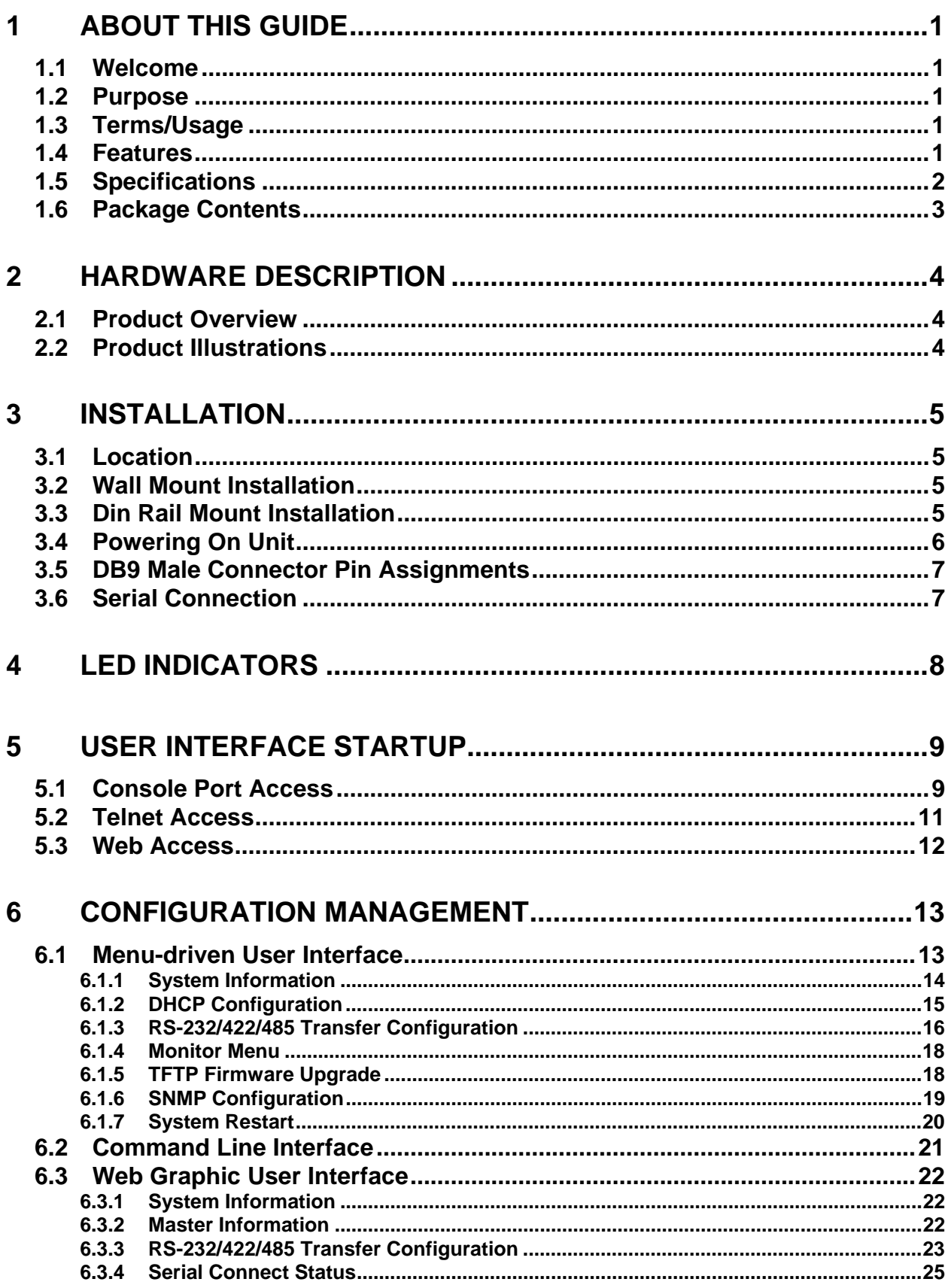

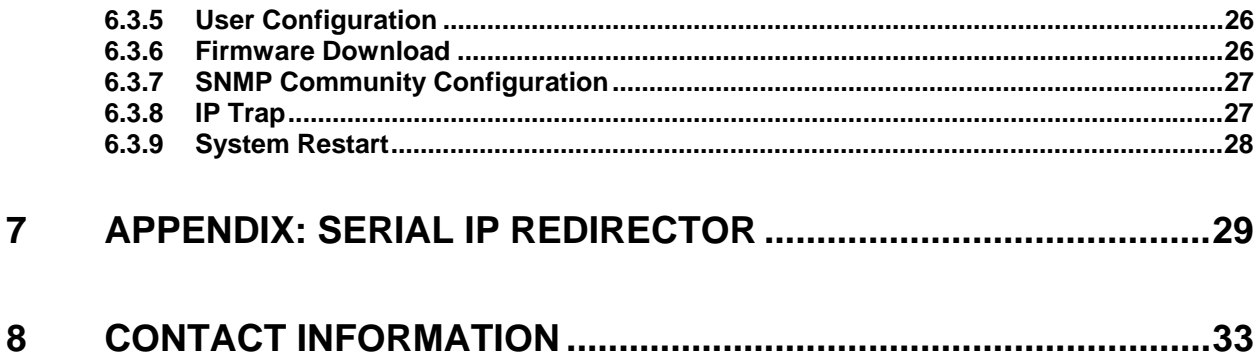

# **1 About This Guide**

#### **1.1 Welcome**

Thank you for selecting the RS-232/422/485 to 10/100Base-TX Device Server / Managed Media Converter. This unit is designed to provide an RS-232/422/485 connection over twisted-pair cable where the connected devices have RS-232/422/485 interfaces. Enabling serial devices such as CNCs and PLCs to instantly connect to an existing Ethernet/ Fast Ethernet network, the Serial-to-Ethernet Device Server / Managed Media Converter represents a robust solution for devices controllers for MIS personnel. This product can either be used as Device Server or Managed Media Converter.

#### **1.2 Purpose**

This guide discusses how to install and configure your RS-232/422/485 to 10/100Base-TX Device Server/ Managed Media Converter.

#### **1.3 Terms/Usage**

In this guide, the term "Device Server / Managed Media Converter" (first letter upper case) refers to your RS-232/422/485 to 10/100Base-TX Device Server / Managed Media Converter, and "device server / managed media converter" (first letter lower case) refers to other device servers / managed media converter.

#### **1.4 Features**

- Device Server & Managed Media Converter Mode option
- Complies with EIA/TIA and IEEE standards
- Supports 4 wires full duplex asynchronous serial data transmission (RS-422/485)
- Supports 2 wires half-duplex asynchronous serial data transmission (RS-485)
- Supports serial port asynchronous data rates up to 115.2 Kbps
- Extended distances up to 1.2 km (24 AWG) using RS-422/485
- Auto-detecting 10/100 Mbps Ethernet interface
- Terminator feature improves signal quality and distance
- LEDs for 'at-a-glance' device status
- Wall mount or Din-Rail mountable installation
- Power range 9~32V DC
- FCC Class A & CE approved

# **1.5 Specifications**

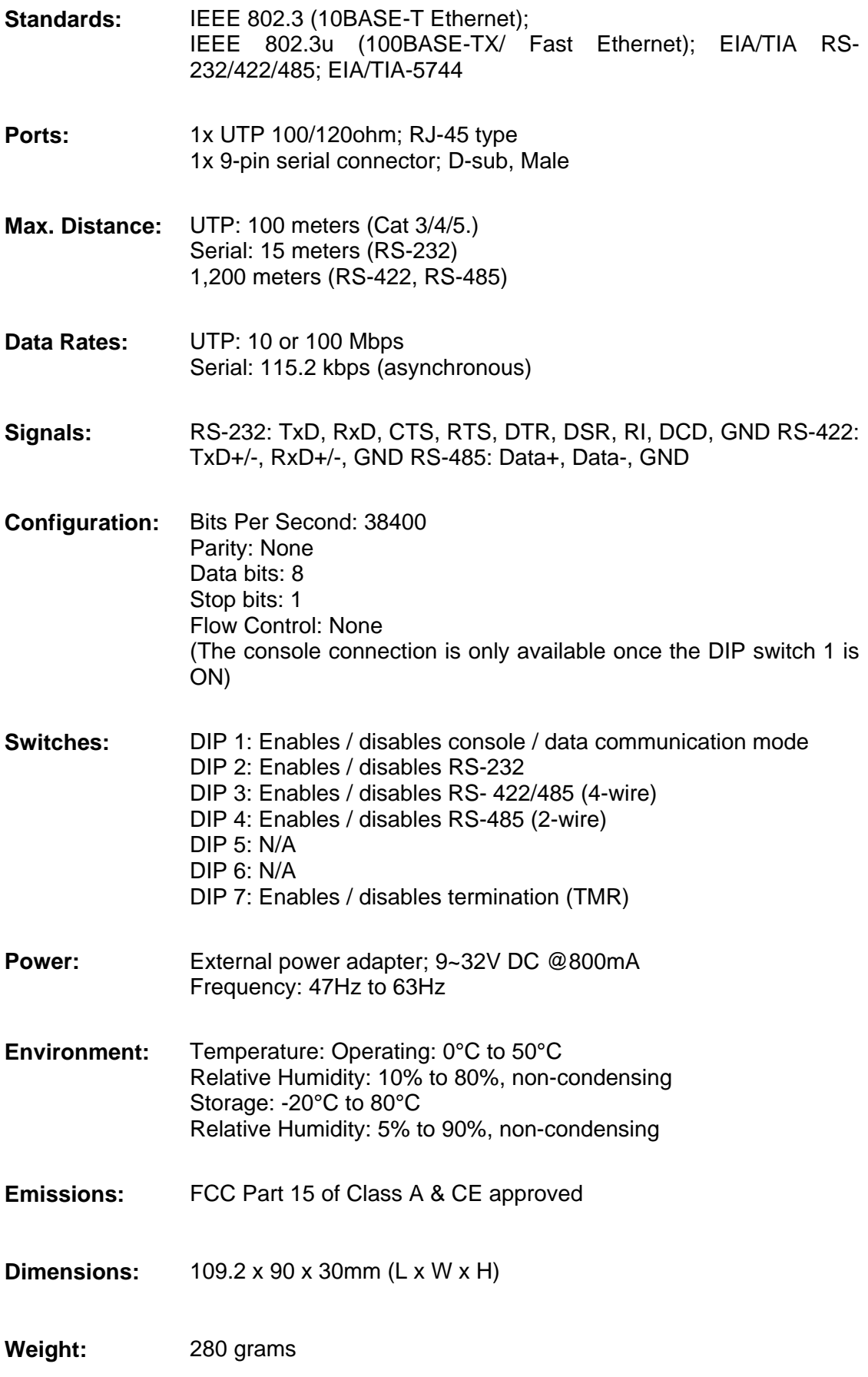

### **1.6 Package Contents**

The package should include the following:

- One IRF-633 Device Server / Managed Media
- One power adapter (please check connector type and input power specification)
- Four self-adhesive pads
- DIN Rail Kit
- Screws for wall-mount installation
- Quick Installation Guide
- User's Manual CD
- Serial IP Redirector software CD

# **2 Hardware Description**

#### **2.1 Product Overview**

The Device Server / Managed Media Converter features complete Ethernet and TCP/IP network support that allows devices in industry with RS-232/422/485 connectors such as milling machines, measurement instruments, and robots to connect to LAN based automation. Other devices typically found on campus networks such as card readers, code readers, lab equipment, medical equipment, and other similar serial devices can now instantly migrate to a TCP/IP network. Additionally, by deploying the device server mode, enable users to monitor and manage up to 256 serial devices from single PC with the help of Serial IP Redirector software for Device Server mode.

# **2.2 Product Illustrations**

# RJ-45 LEDs RS-232/422/485, DB9 Male RS-232/422/485 10/100

# **Front Panel**

#### **Rear Panel**

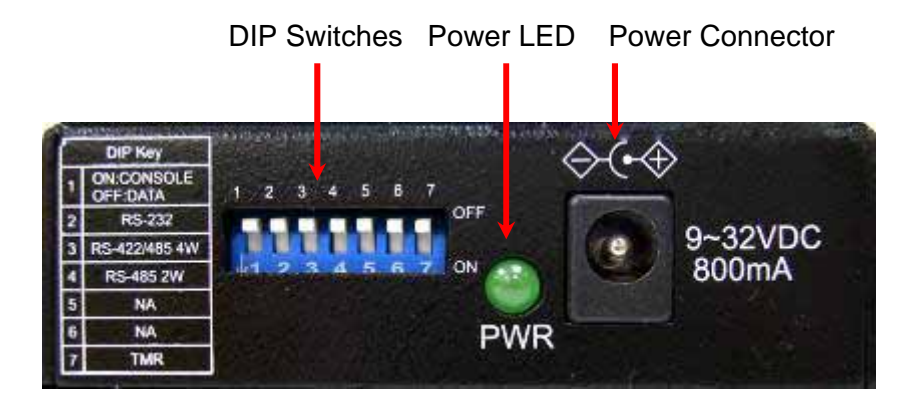

# **3 Installation**

To install your Device Server / Managed Media converter, please see the following procedures:

- Location
- Din Rail Mounting
- Desktop Installation
- Powering On Unit
- **Connecting Copper Cables**
- DB9 Male Connector Pin Assignment
- **Serial Connection**
- Ethernet Connection

# **3.1 Location**

The location selected for installing the Device Server / Managed Media Converter may greatly affect its performance. When selecting a site, we recommend considering the following rules:

- 1. Install the Device Server / Managed Media Converter in a fairly cool and dry place. See *Technical Specifications* for the acceptable temperature and humidity operating ranges.
- 2. Install the Device Server / Managed Media Converter in a location free from strong electromagnetic field generators (such as motors), vibration, dust, and direct exposure to sunlight.
- 3. Leave at least 5cm of space at the front and rear of the unit for ventilation.
- 4. Affix the provided rubber pads to the bottom of the Device Server / Managed Media Converter for grip, and to protect the case from scratching.

# **3.2 Wall Mount Installation**

IRF-633 can also be installed by wall mounting. The backside casing provides space for two screws each side. Identify the exact location at wall by placing the Device Server / Managed Media Converter and marking the screw positions. Use the screw (include in the package) and snug them well to fix the Device Server / Managed Media Converter.

#### **3.3 Din Rail Mount Installation**

The aluminum DIN Rail attachment plate should already be affixed to the back panel of the Device Server / Managed Media Converter. If you need to attach the DIN Rail plate, assure that the stiff metal spring is situated towards the top. Attaching the Device Server / Managed Media Converter to the DIN rail is easy, just align, and attach the top rail, then press down and snap forward the Device Server / Managed Media Converter to snap in the bottom rail, as shown in the figures below.

Use following steps set up the Device Server / Managed Media Converter:

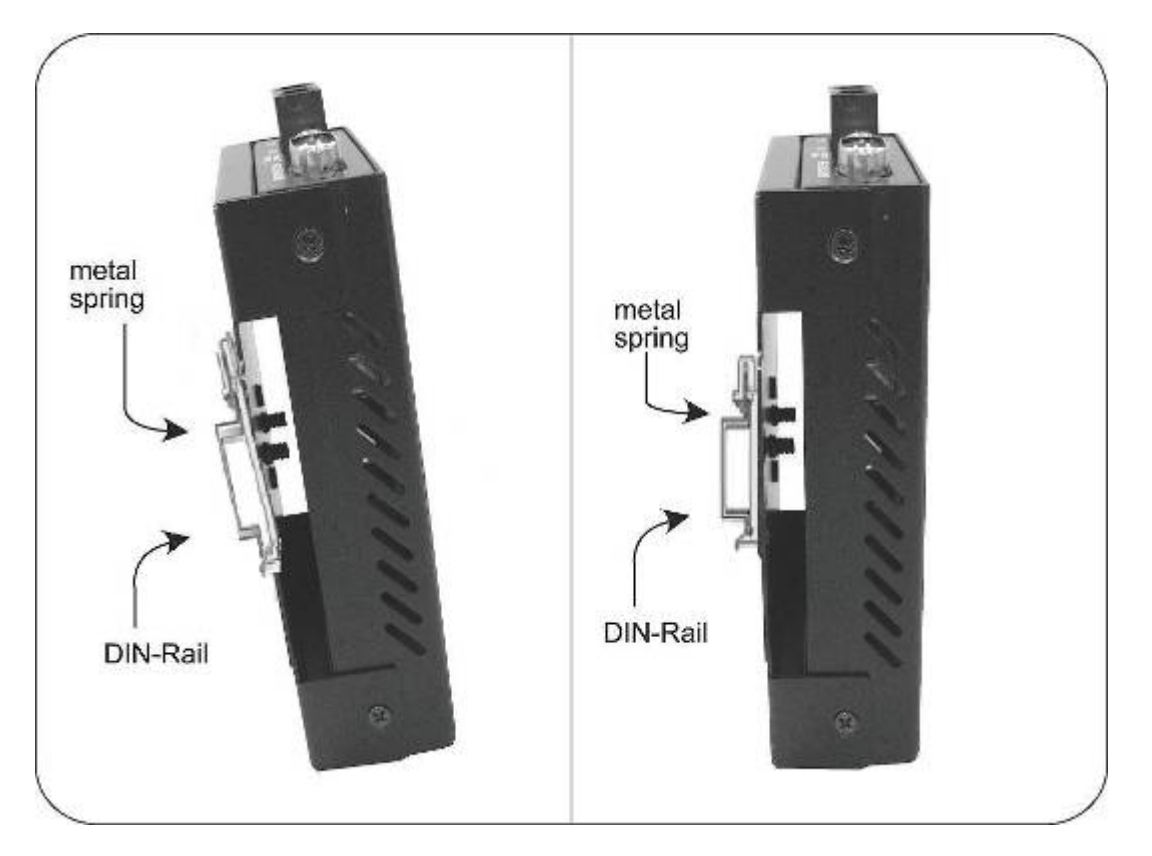

- The surface must support at least 500 gm for the Device Server / Managed Media Converter.
- The power outlet should be within 1.82 meters (6 feet) of the Device Server / Managed Media Converter.
- Visually inspect the power adapter and make sure that it is properly connected.

Make sure that there is proper heat dissipation from and adequate ventilation around the Device Server / Managed Media Converter. Do not place heavy objects on the product.

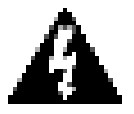

**Warning Please exercise caution when using power tools. Also, install this unit away from damp or wet locations, or in close proximity to very hot surfaces. These types of environments can have a detrimental effect on the unit and cables.**

#### **3.4 Powering On Unit**

The Device Server / Managed Media Converter uses external power supply 9~32V DC @ 0.8A 50~60 Hz.

- 1. Insert the power cable plug directly into the receptacle located at the back of the device.
- 2. Plug the power adapter into an available socket.
- 3. Check the rear-panel LEDs as the device is powered on to verify that the Power LED is lit. If not, check that the power cable is correctly and securely plugged in.

**NOTE:** The RJ-45 port accepts both 'straight-through' and 'cross-over' Ethernet cables without the need to re-configure the port.

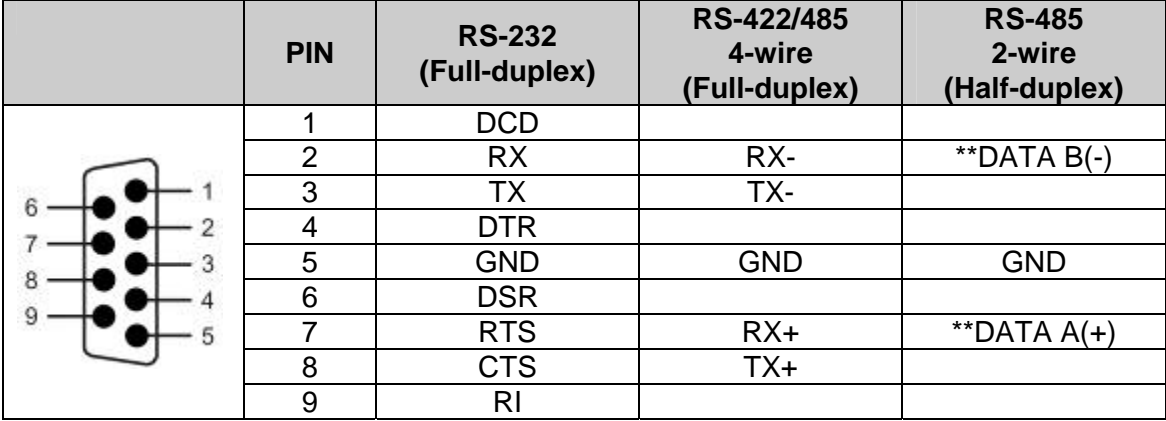

# **3.5 DB9 Male Connector Pin Assignments**

**NOTE:** Bi-directional RS-485 BUS line.

#### **3.6 Serial Connection**

This Device Server / Managed Media Converter features DIP switches on the rear panel that sets the unit to the correct type of cable configuration to support connection with a RS-232 / 422 / 485 device.

#### **Definition of DIP Switches**

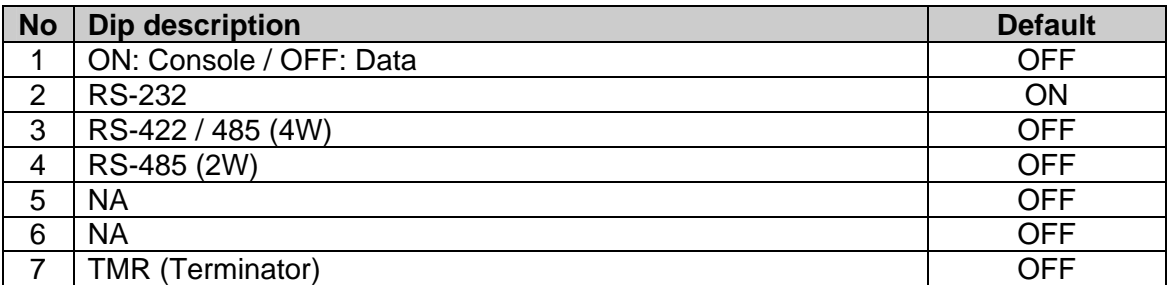

For setting the control function of the serial port, see the table below:

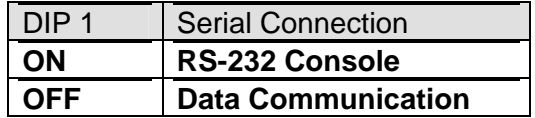

#### **NOTE:**

- 1. If using console mode turn the DIP Switch 1 to ON position. For data communication from the serial device keep the switch to OFF position. In case of ON position data communication will be blocked and at OFF position console port access.
- 2. For some RS-422/485 devices, which may not be designed to provide DB-9 connection, please check the pin definition to connect the devices.
- 3. For the first time installation, you have to use console mode to setup the IP and TCP port configuration with RS-232 cable. Always use Cross Over cable, if using Straight Through, you must use "Null Modem" to use Telnet option.

# **4 LED Indicators**

This device has LED indicators located at the front of the device. The LEDs have been designed to give easy at-a-glance network status, and provides 'real-time' connectivity information. Please see below for an interpretation of their functions:

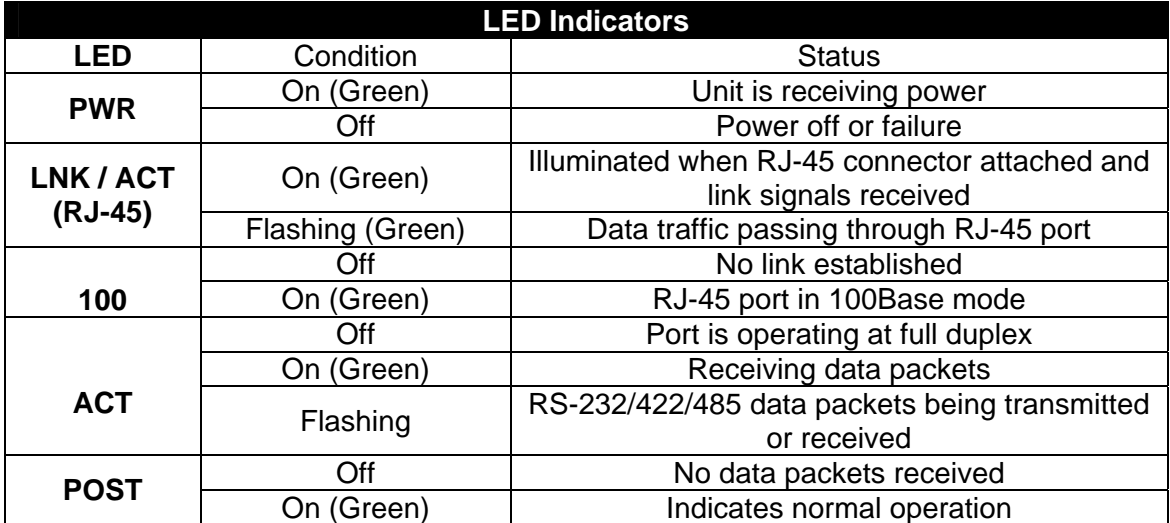

# **5 User Interface Startup**

There are two separate methods for configuring this Device Server / Managed Media Converter for use. In the first section of this chapter, the Command line Interface (CLI) or Menu-driven interface via the *Console Port* to set the device IP and TCP configuration to monitor/managed the attached serial device via Serial IP Redirector software. The second section will describe *CLI or Menu-driven via Telnet* configuration. Firstly, make the connection below:

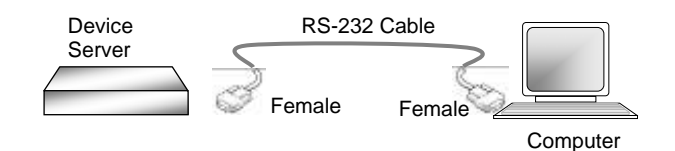

DIP Switch 1 set to 'ON' position

#### **5.1 Console Port Access**

The Device Server / Managed Media Converter is accessible via a terminal emulator attached to the RS-232 console port. Please follow the step below.

- 1. Attaching the serial cable to COM port of computer and serial port of device server.
- 2. Select Hyper Terminal from (start menu  $\rightarrow$  programs  $\rightarrow$  Accessories  $\rightarrow$ communication) a window will appear, assign the connection name. Then select the correct available COM port (COM1 or COM2). After this enter the port settings as below. Bits per seconds: 38400

Data bits: 8 Parity: None Stop bits: 1 Flow Control: None

3. Once connection is established, you will see a log in screen.

```
UOLKTEK Corporation
Firmware version: 1.00.02 (built at Jan 9 2006 11:17:12)
Press <ENTER> key to start.
```
4. Press **ENTER** and on the following screen, type the default username **admin,** leave the password field blank since there is no default value and press **ENTER** to proceed.

```
UOLKTEK Corporation
Firmware version: 1.00.02 (built at Jan 9 2006 11:17:12)
Press <ENTER> key to start.
Username:admin
Password:
```
5. Select either CLI User Interface or Menu-driven Interface option by using the associated number key or using the **TAB** key and pressing **ENTER**. A relevant Main Menu screen appears.

```
<1> CLI User Interface
<2> Menu-Driven Interface
```
The Device Server / Managed Media Converter is preset with a factory IP address (192.168.0.254) that must be configured to the user's individual IP address. It is important to do this so that the device server / managed media converter doesn't conflict with other devices with the same defaults.

#### **NOTE:**

Prior to following the instructions for HyperTerminal Configuration, ensure that a serial cable connection between the device server / managed media converter and workstation exists.

Type the following command line to change the device IP address in CLI mode where **xxx**'s represent values between **0** and **254** and the user should enter their own IP address in this form.

a) set eth0 ip **xxx.xxx.xxx.xxx**

If using the Menu-driven interface. Select the **System Information** from the Main Menu and following screen will appear. Use **TAB** key to move the cursor and **<Enter>** to change the value. Once change the value, select **<SAVE>** to apply the changes.

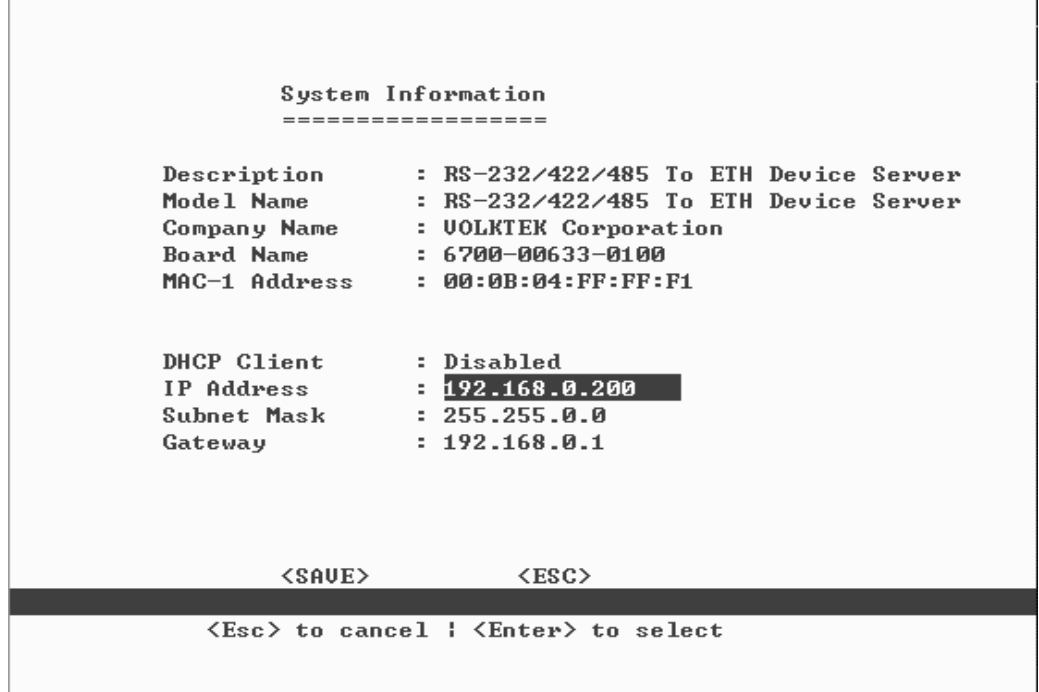

After entering the new IP address. The system will confirm whether the operation is successful.

#### **NOTE**:

Copy the new address down on a piece of paper. You will need the address when you are going to use Telnet or set up data transfer/communication connection.

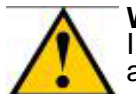

**Warning** 

IP addresses are unique! If an address isn't available, please contact the appropriate authorities to apply for one.

#### **5.2 Telnet Access**

The Device Server / Managed Media Converter is accessible via a Telnet. At the command prompt type **telnet 192.168.0.254** (If connecting with default IP). You will be prompted to Enter user name and password as mentioned and shown in the topic Console Port Access. Use CLI or Menu-driven interface to perform the changes.

#### **NOTE**:

The only limitation of Telnet Access is that users can not assign new IP address to device server. Please use Console Port Access or Web Access to assign new IP address.

#### **5.3 Web Access**

The Device Server / Managed Media Converter is accessible via a web browser once connected to the network. Type the IP address at web browser **192.168.0.254** (if connecting with default IP). A window will be prompted to Enter user name and password.

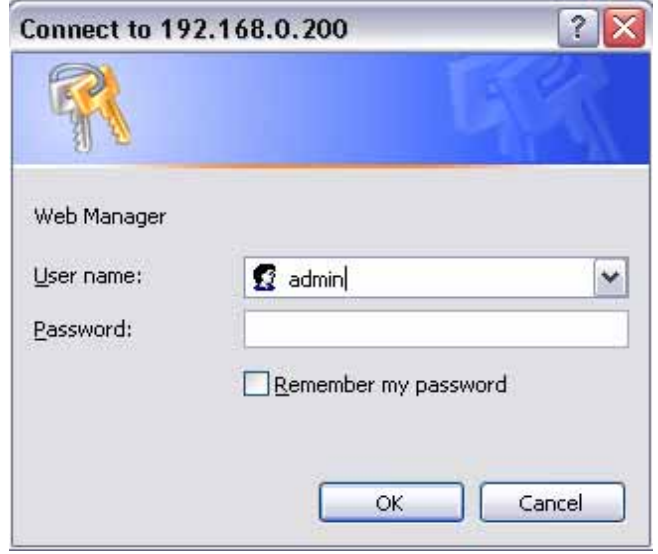

(Note: We use IP 192.168.0.200 to write this manual)

After successful login, the main screen will appear.

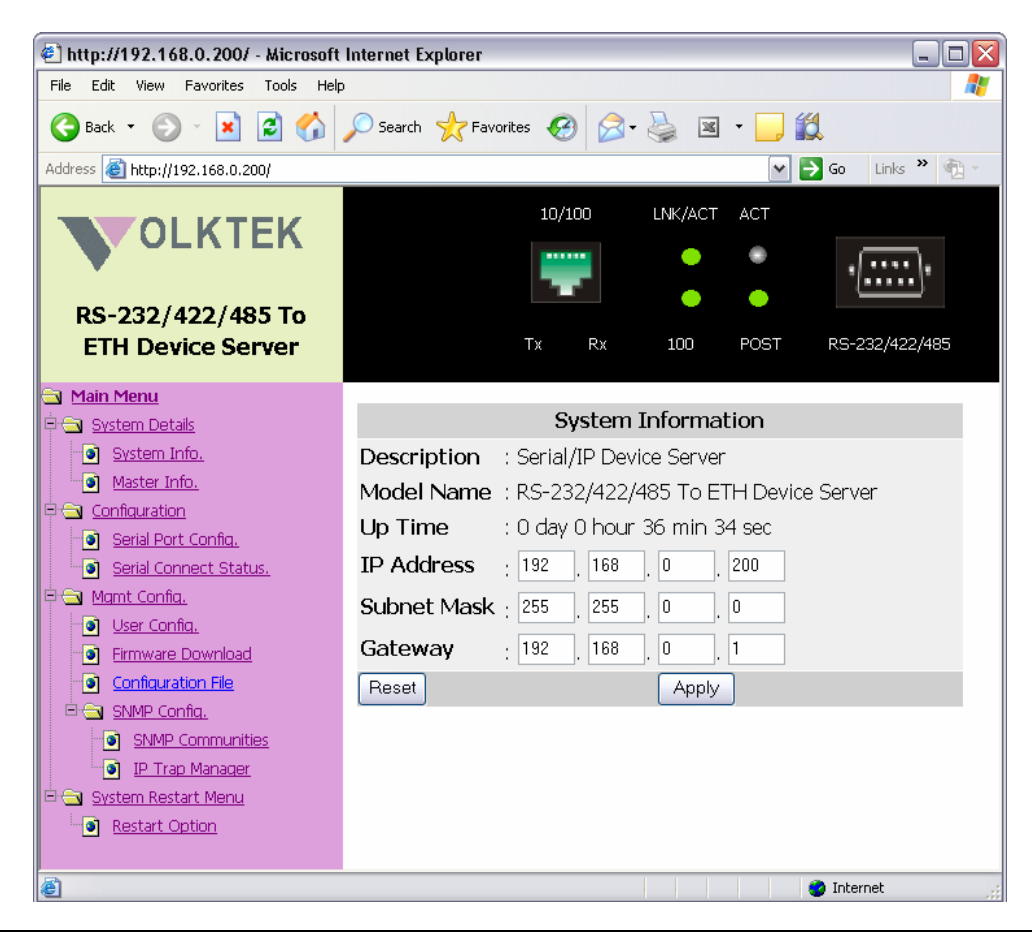

# **6 Configuration Management**

Users can manage the Device Server via menu-driven interface or command line interface from Telnet or serial console, or Web graphic user interface.

#### **6.1 Menu-driven User Interface**

The figure below shows the Main Menu screen. From this screen the configuration options available provide the user to quickly access and adjust the device server settings as required.

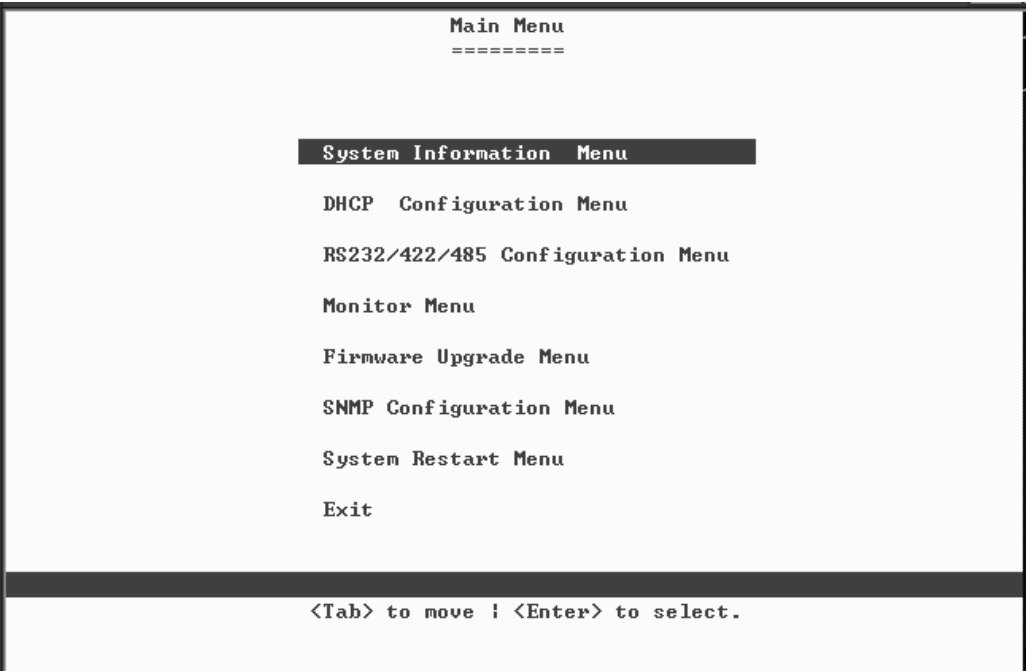

**Main Menu Screen** 

Use **TAB** key to move the cursor to different fields and press **Enter** to select/edit the option.

#### **6.1.1 System Information**

From this menu, the user can view some system related information and default IP address. The user should set up appropriate IP address, subnet mask and Gateway for his own network. After entering a new IP address, Telnet and data communication will be based on the 'new' address.

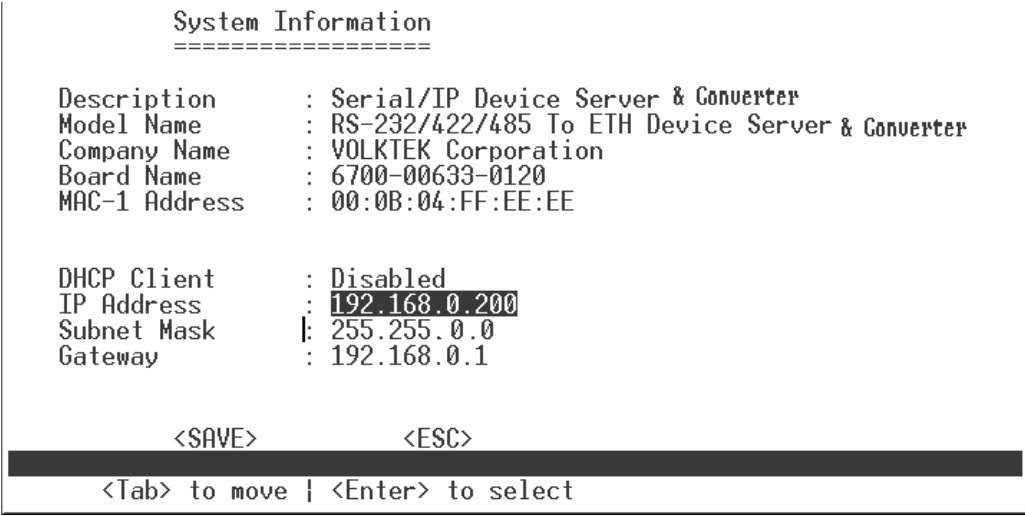

#### **System Information menu**

Once changes are made, move the cursor to **<SAVE>** by using **TAB** key and press **Enter** to save the settings. Change of IP will lead to restart the Device Server / Managed Media Converter.

#### **NOTE**:

In Telnet mode you can't change the IP address.

#### **6.1.2 DHCP Configuration**

DHCP(Dynamic Host Configuration Protocol) allows the Device Server / Managed Media Converter to obtain an IP address from DHCP server automatically.

#### **NOTE**:

A DHCP server must exist and be available in your local network prior to enabling the DHCP client.

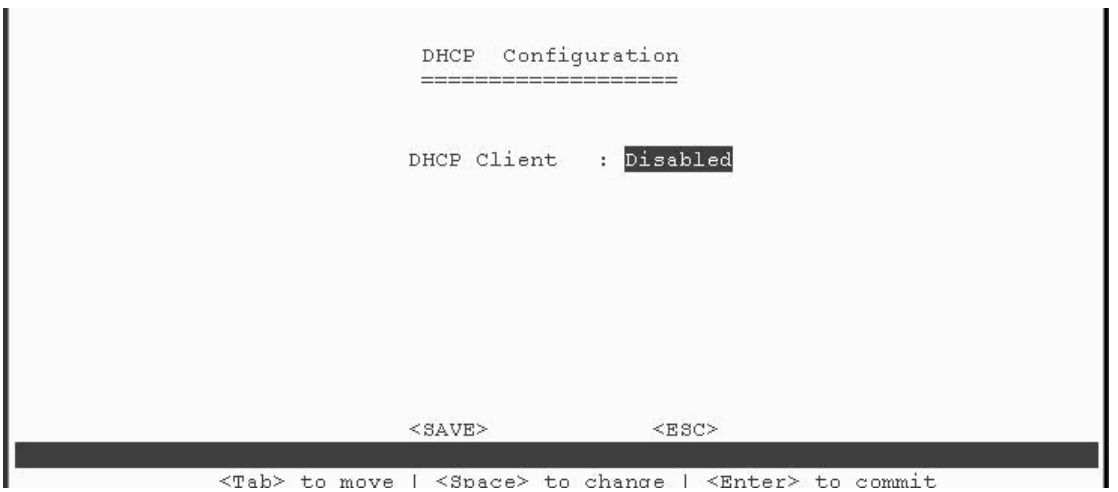

#### **DHCP Configuration menu**

Use **Spacebar** to enable the DHCP Client settings. Select **<SAVE>** to apply the settings and **<ESC>** to move to the previous menu. If you don't want to save the changes made, just select **<ESC>** and you will move to previous menu without making any changes.

#### **6.1.3 RS-232/422/485 Transfer Configuration**

The RS-232/422/485 menu is applicable to all RS-232/RS-422/RS-485 modes. Before using data transfer mode option for the Device Server / Managed Media Converter, move the DIP Switch 1 to OFF position.

In case the device is used in Device Server Mode:

You can assign the TCP port number to monitor and access the serial device via device server over the network/Internet from a workstation using Serial IP Redirector software. (The TCP port number can be of any number from 1024 to 65535).

The 2 screenshots below show the different screen options when selecting Device Server mode in the DS/CR Mode setting (top) or Converter mode (bottom):

#### RS232/422/485 Transfer Configuration

Server/Client Type<br>TCP Port Number<br>TCP Port Number<br>DS/CR Mode : Device Server<br>Packet Mode(serial) : Disable<br>Packet Mode timeout(ms) : 20

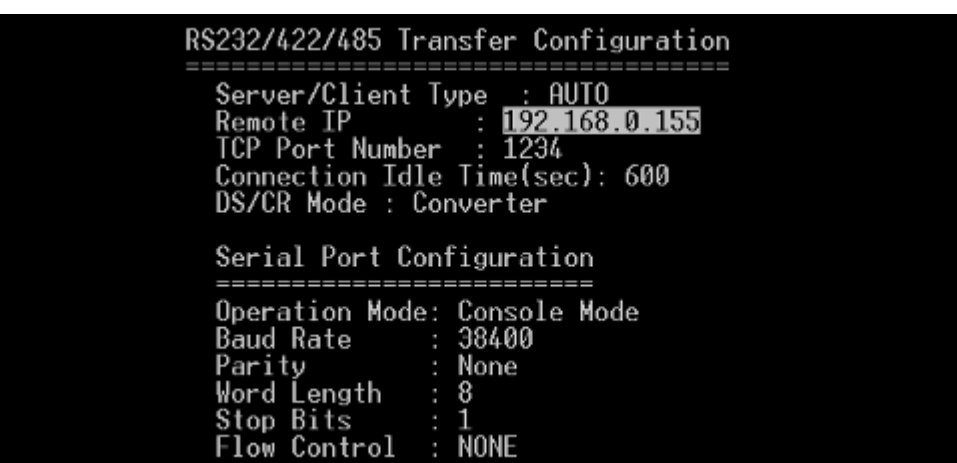

RS-232/422/485 Transfer Configuration (Explanation follows below)

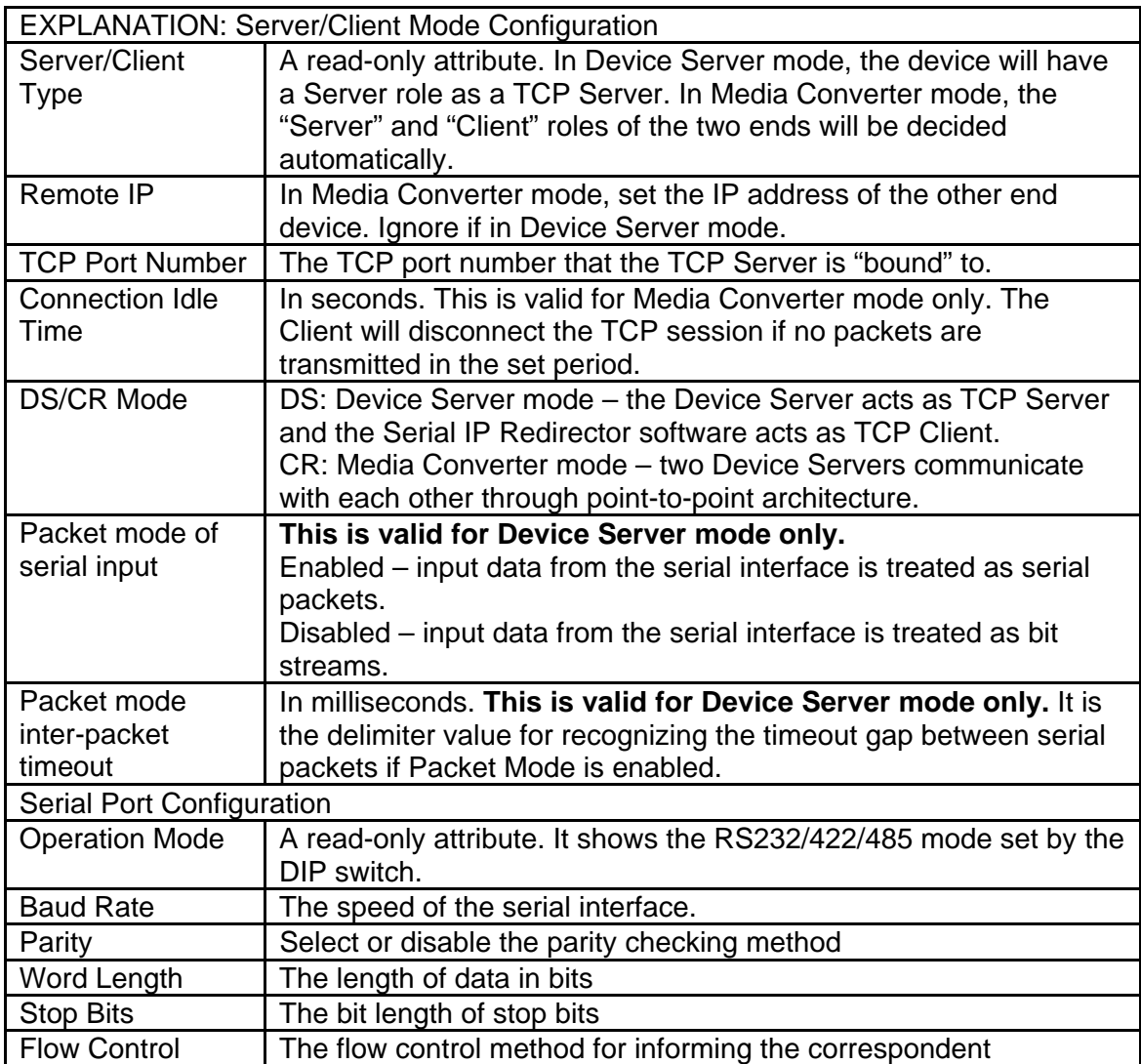

For Device Server Mode, in case you are using a serial device with a 2-wire RS-485 application or Modbus RTU protocol, do not forget to "**Enable**" the "Packet" mode of serial input. Also enter the appropriate inter-packet timeout value to enable smooth data communication.

To set the timeout value via console mode, first "**Enable**" the packet mode and "Save" the settings. Once settings are applied, you will be able to change the timeout value.

In case you are using the product as a Managed Media Converter, keep "Packet Mode" **Disabled**. In Managed Media Converter mode, the device must be paired with another device.

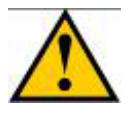

**Changes to the settings are saved to a system flash memory and do NOT take effect until a system reset or reboot has occurred. This action validates the new settings. Please note that you can't change the Device Server / Media Converter mode by using Telnet. Always use Web Interface or Console access to change the Mode.**

#### **6.1.4 Monitor Menu**

This screen provides at-a-glance system status information.

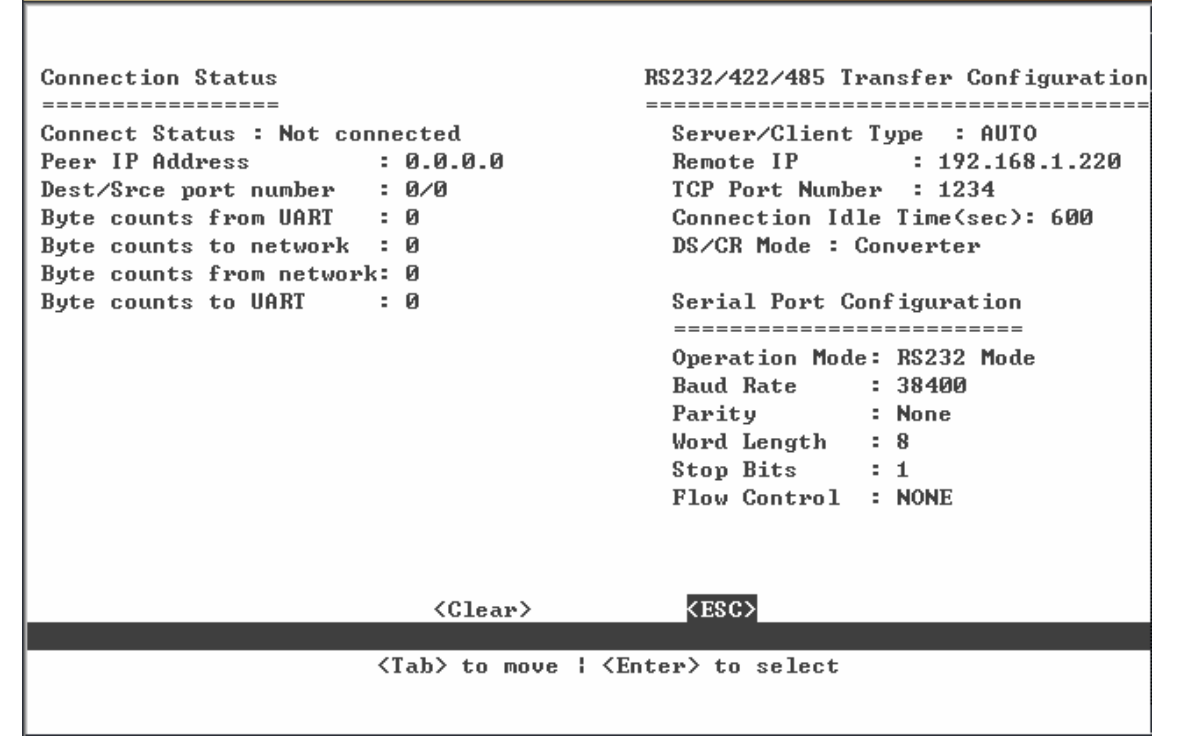

**Monitor Menu** 

#### **6.1.5 TFTP Firmware Upgrade**

From this menu, the user can upgrade the existing firmware to newer firmware available from a TFTP server. Simply enter the file name of the updated firmware in the file name field and enter the IP address of the TFTP server in the IP address field to perform the upgrade. Selecting **<update>** will start downloading the newer firmware and system will restart to apply the firmware.

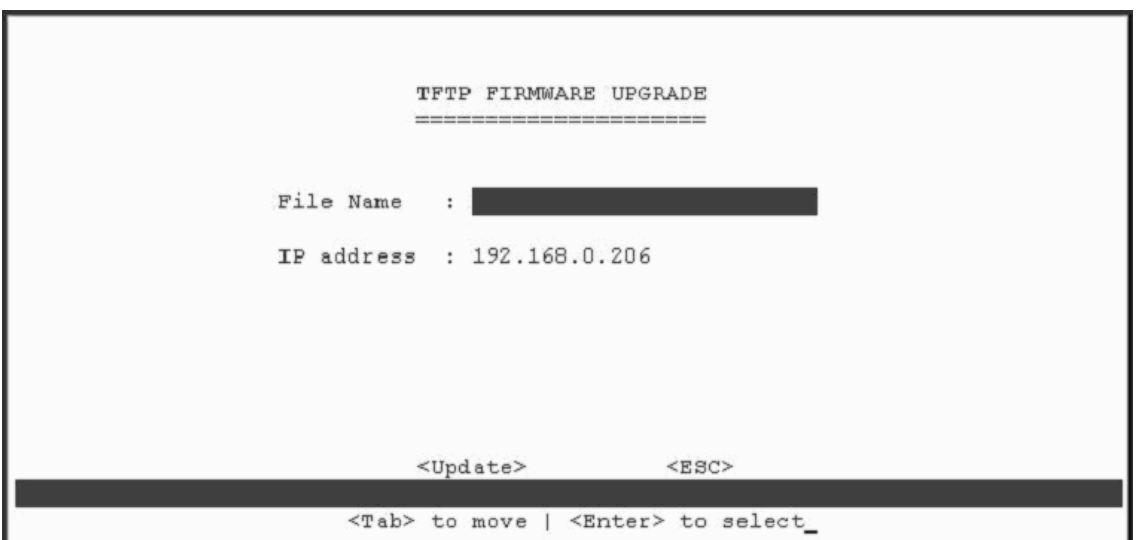

**TFTP Firmware Upgrade menu** 

#### **6.1.6 SNMP Configuration**

Use the SNMP Configuration screen to display and modify parameters for the Simple Network Management Protocol (SNMP). The product includes an onboard SNMP agent that monitors the status of its hardware as well as the traffic passing through its ports. A computer attached to the network, called a Network Management Station (NMS), can be used to access this information. Community strings control access rights to the agent module. To communicate with the Device Server / Managed Media Converter, the NMS must first submit a valid community string for authentication.

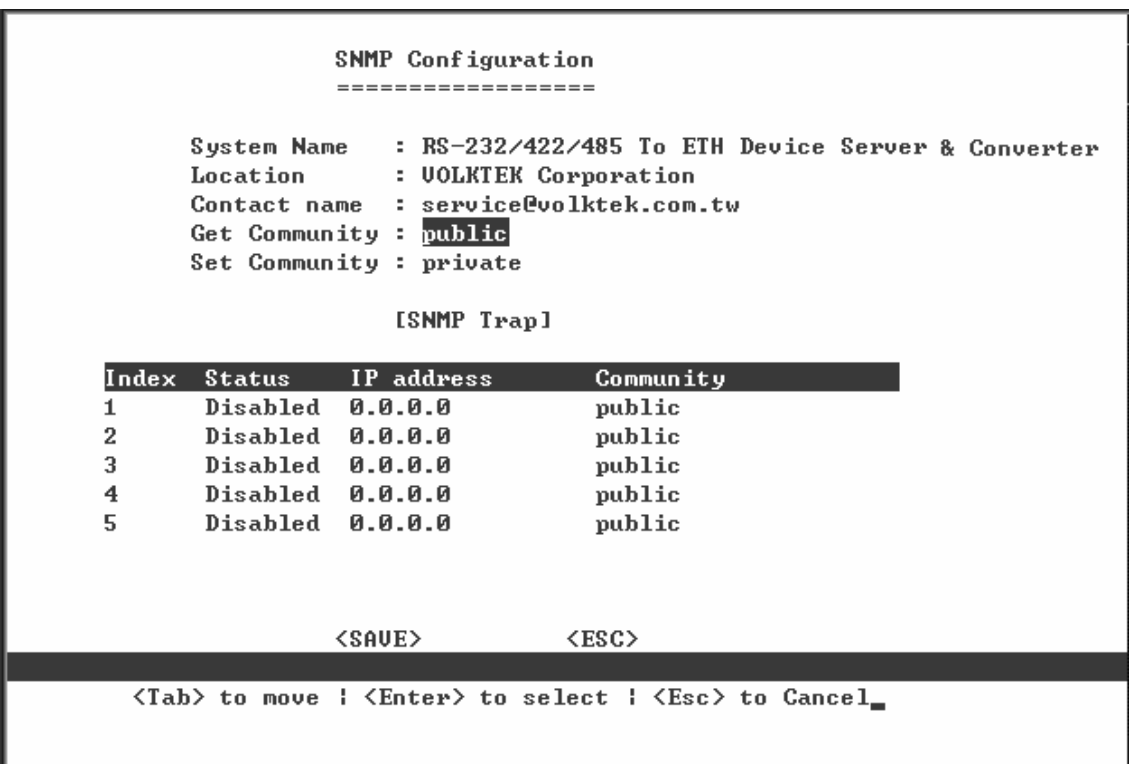

#### **SNMP Configuration**

The options for configuring community strings and related trap functions are described as below.

Use the <Tab> and <Enter> keys as previously. Enter the IP address of computers for when abnormalities on a connection occur and an alarm to be sent. Enter their community names and disable or enable their alarm function accordingly. See descriptions below:

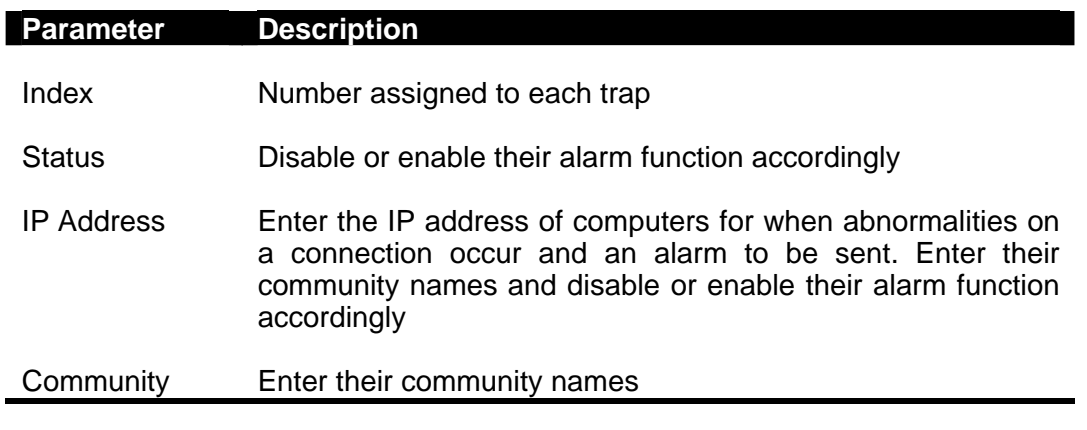

You can use an external SNMP-based application to configure and manage the Device Server / Managed Media Converter. This management method requires the SNMP agent on the Device Server / Managed Media Converter and the SNMP Network Management Station to use the same community string. This management method, in fact, uses two community strings: the get community string and the set community string. If the SNMP Network Management Station only knows the set community string, it can read and write to the MIBs. However, if it only knows the get community string, it can only read MIBs. **The default get and set community strings for the product are public.**

#### **6.1.7 System Restart**

This menu allows users to restore the factory default setting for the Device Server / Managed Media Converter and/or to reset the system manually. Selecting this option will lead to another window with the following two options to select.

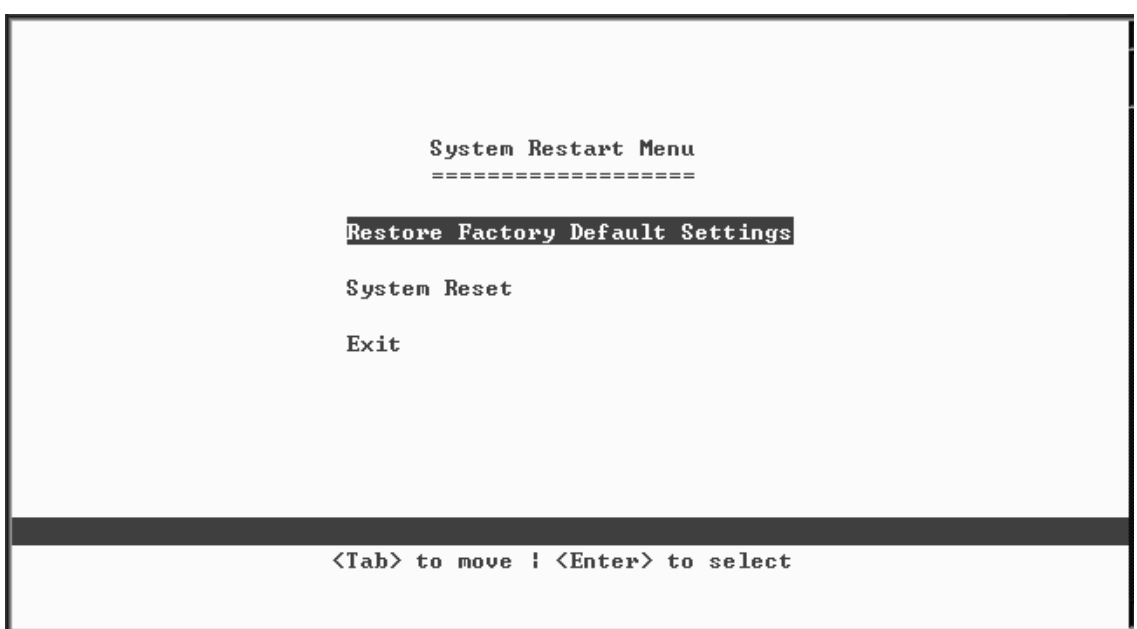

**System Restart Menu** 

#### **Restore Factory Default Settings**

Selecting this option will lead to restore factory default settings to the device server / managed media converter. Highlight the field and hit the **<ENTER>** key to execute.

#### **System Restart**

The System Restart allows a user to perform a 'warm' restart and validate newly saved configuration to the device server / managed media converter. Highlight the System Restart field and hit the **<ENTER>** key to reset the unit.

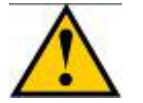

**After each configuration session, be sure to set DIP switch 1 to the 'OFF' position. Otherwise, the unit will not transmit any data.** 

#### **6.2 Command Line Interface**

Once you logged in and select the option of Command Line Interface, a window with command prompt will appear. Type **?** or **help** and it will show you the command list.

```
CLI > ?[Command List]
backup......... backup configuration file
exit........... Logout
help........... Help commands
logout......... Logout
ping........... Ping a specified host with IP address
reset.......... Reset system or reset factory default setting
set............ Set commands
show........... Show commands
upgrade........ Upgrade run-time firmware or configuration file
let.t >
```
#### **Command List**

#### **Command Definitions**

**backup:** Use this command to save configuration settings to file.

- **exit:** Type exit or logout and press **ENTER** to quit the program.
- help: To access help commands list.
- **logout:** To logout from the device server.
- **ping:** Type **ping** followed by a **space**, and then the **IP address** of the device to send a test signal. If a response is received, then the device is connected. To view a full list of **ping** options, type ping and press **ENTER.**
- **reset:** Type **reset config** and press **ENTER** to load factory default settings, or type **reset system** and press **ENTER** to restart the system.
- **show:** Type **show** to display variety of device server settings.
- **set:** To configure the management settings, type the commands below, followed by the **ENTER** key.
- **NOTE**: Separate each port of the command line with a space.

**set admin** - follow the prompts to change user name and password

**set eth0** - the command is for factory setting use **set eth0 ip** (new IP address) **network mask (**new network mask) **gateway** (new gateway). Use this command to set new Ethernet settings.

- **set idle** (time in seconds) set automatic logout. when the program or communication is idle
- set xfer the command is for RS-232 configuration and data communication setting. The command syntax is as below.

set xfer [arg\_1 data\_1] [arg\_2 data\_2] ... [arg\_n data\_n] [Argument List] Port........... Set TCP port number statistics..... Clear statistics

**upgrade** - Use this command to upgrade the firmware. i.e upgrade firmware xxx.xxx.xxx.xxx Soft2.bin

**set snmp** - Use this command to set SNMP settings of the device server.

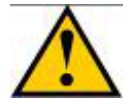

**After each configuration session, be sure to set DIP switch 1 to the 'OFF' position. Otherwise, the unit will not transmit any data.**

#### **6.3 Web Graphic User Interface**

Please see previous chapter to log-in the Device Server / Managed Media Converter via web browser.

#### **6.3.1 System Information**

System information will show IP Address, Subnet Mask and Gateway settings. After editing the setting press **Apply** to implement the settings.

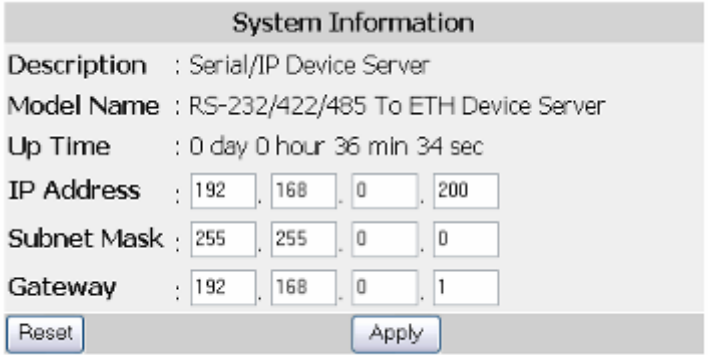

#### **6.3.2 Master Information**

Master Info will show the hardware and firmware version.

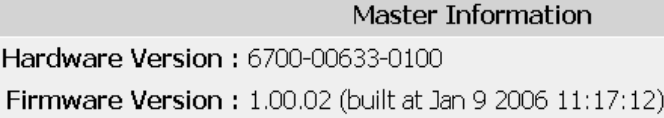

#### **6.3.3 RS-232/422/485 Transfer Configuration**

This page offers the selection between Device Server and Media Converter mode. Please select the appropriate required for your application. User can also monitor the serial port status and configure TCP port number from this menu.

- A. **Serial Port Config.** window will show you the serial port configuration and allow to assign the TCP port number to operate via Serial IP Redirector software for Device Server mode.
- B. The unit also offers two modes (Device Server Mode / Media Converter). Please restart the unit after selecting the mode to take effect.

**Note:** In case of using Media Converter Mode, recommend to keep Packet Mode option **Disable**.

A detailed explanation of the setting choices are given underneath the following screenshot:

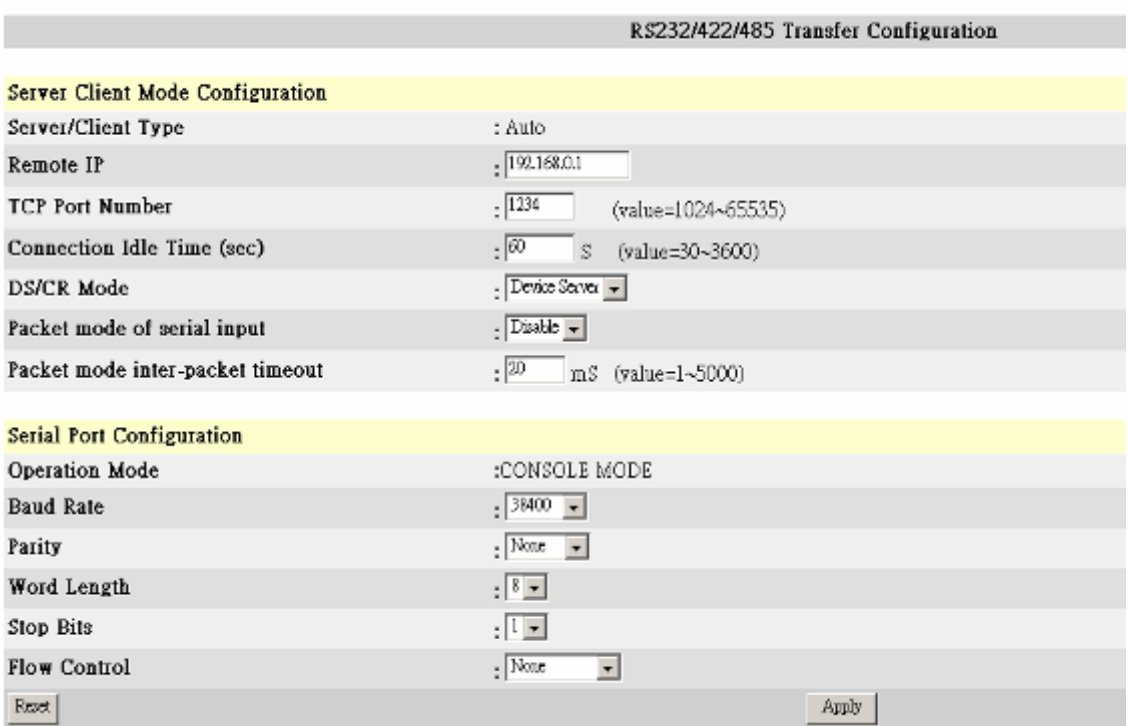

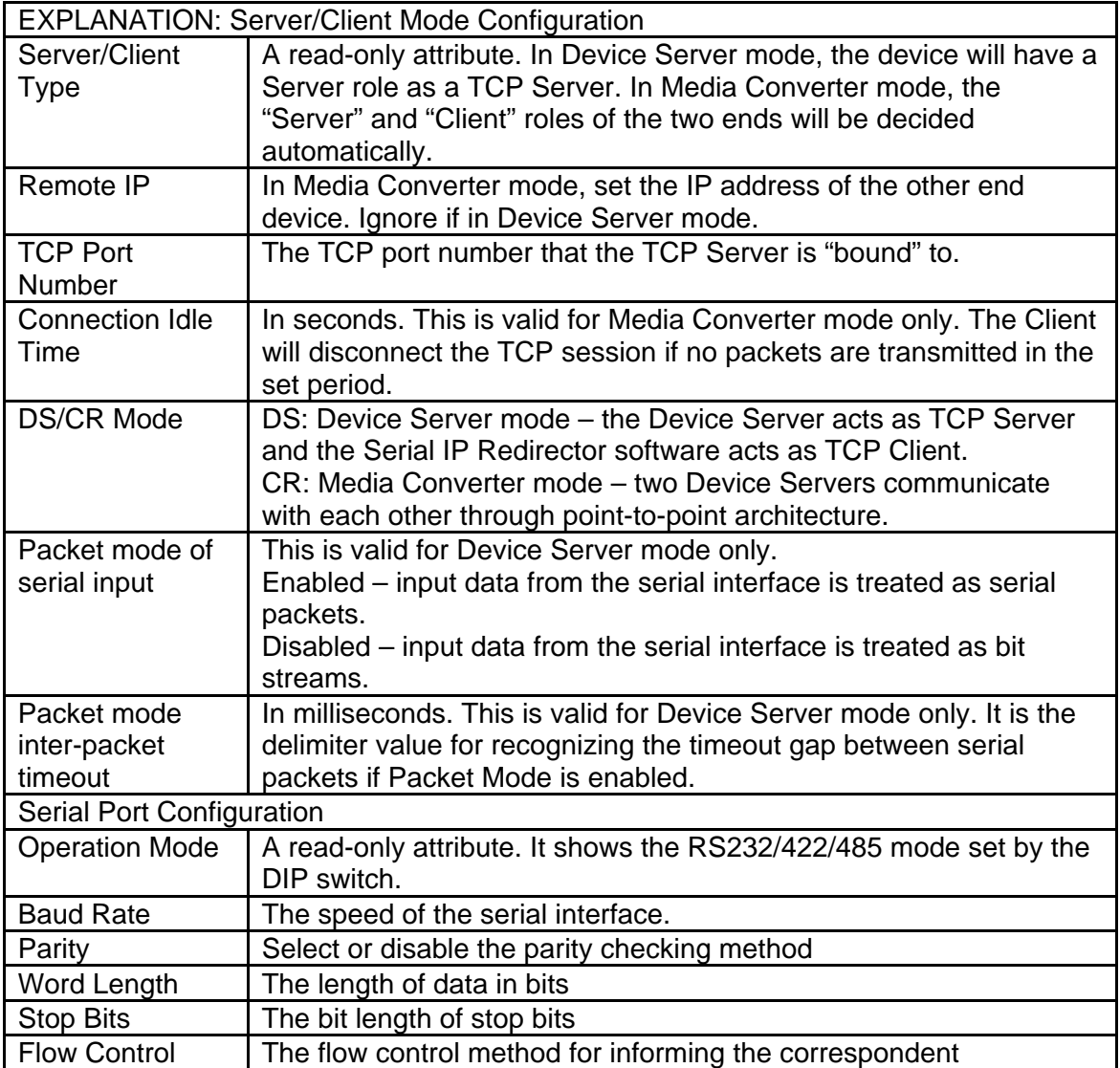

While using as Device Server mode, in case you are using a serial device with a 2-wire RS-485 application or Modbus RTU protocol, do not forget to "Enable" the "Packet" mode of serial input. Also enter the appropriate inter-packet timeout value to enable smooth data communication.

**Note:** You will not be able to change the serial port settings (Baud Rate, Parity, Stop bits etc) while working in Device Server mode; they are managed through IP Serial Redirector software.

#### **6.3.4 Serial Connect Status**

**Serial Connect Status** will show the serial port connection to the serial device. Serial port settings can only be changed when using Media Converter mode.

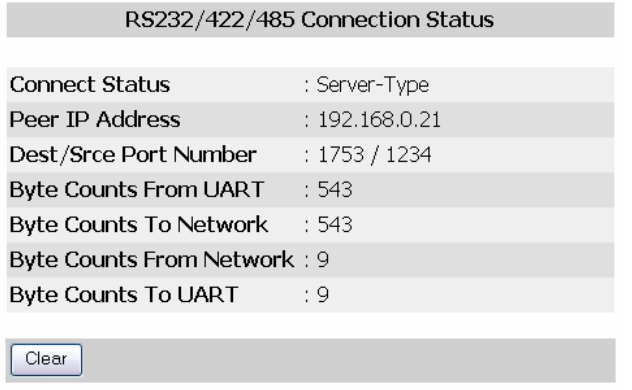

User can get the instant information about the connectivity.

#### **Connect Status:** Server or Client

**Peer IP Address: IP of remote PC access the serial device via Device Server Dest/Srce Port Number:** Showing the destination and source Port numbers. Source port number will be as configured.

**Byte Counts From UART:** Displaying the number of bytes transmitted from serial device.

**Byte Counts to Network:** Displaying the number of bytes received to TCP/IP network. **Byte Counts From Network:** Displaying the number of bytes transmitted from Network. **Byte Counts to UART:** Displaying the number of bytes received to serial device. **Mgmt. Configuration** 

This category offers multiple management options.

#### **6.3.5 User Configuration**

This option will allow user to change the "username" and "user password" for the device server / managed media converter management.

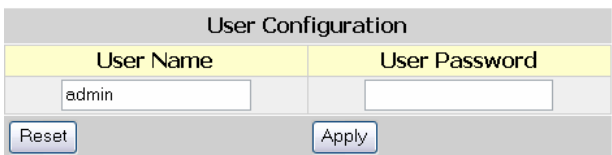

Type the new user name in the "User Name" and password to "User Password". Selecting **Apply** will implement the new user name and password, which will be required to manage the device server / managed media converter.

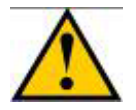

**It is recommended to keep a written record in a safe place for the User Name and Password. In case, you lost the both or either one, you need to reset the system to default setting. This can be done by pressing a button at S1 location of PCB (near to capacitor) after removing the casing.**

#### **6.3.6 Firmware Download**

The user can download the newer/latest firmware to upgrade the device server / managed media converter once available. The user has two options, either they can upgrade via HTTP with browse option to select the firmware file.

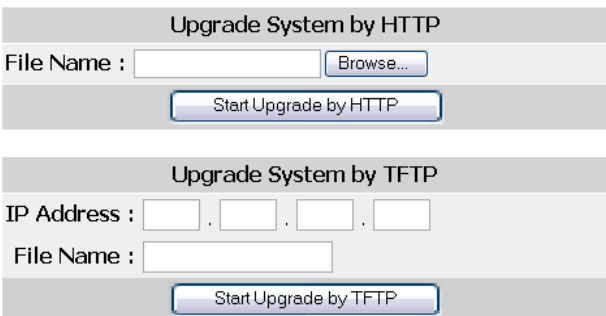

If using TFTP method, user must provide the valid IP address of TFTP server and the file name, i.e. VK413.bin.

Once enter the parameters press "Start Upgrade by HTTP / TFTP" to upgrade the firmware. The window will appear to show the time to before restarting the device server to implement the upgraded firmware.

#### **6.3.7 SNMP Community Configuration**

You can use an external SNMP-based application to configure and manage the Device Server / Managed Media Converter. This management method requires the SNMP agent on the Device Server / Managed Media Converter and the SNMP Network Management Station to use the same community string. This management method, in fact, uses two community strings: the **Get** community string and the **Set** community string. If the SNMP Network Management Station only knows the **Set** community string, it can read and write to the MIBs. However, if it only knows the **Get** community string, it can only read MIBs. The default **Get** and **Set** community strings for the Device Server / Managed Media Converter are public and private respectively.

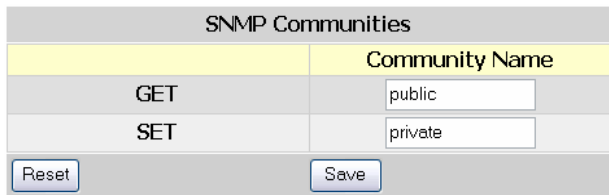

If needed, assign the new parameters and press **Save** to implement the settings.

#### **6.3.8 IP Trap**

The following figure and table describe how to specify management stations that will receive authentication failure messages or other trap messages from the Device Server / Managed Media Converter. Up to 5 trap managers may be assigned.

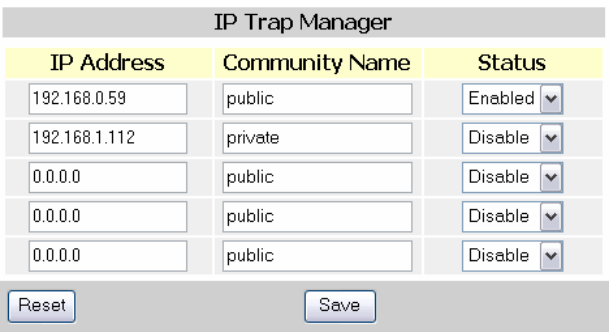

Click on each parameter field to modify the desired setting, then click on **Undo** to restore previously saved configurations or click on **Save** to retain newly entered information. See descriptions below:

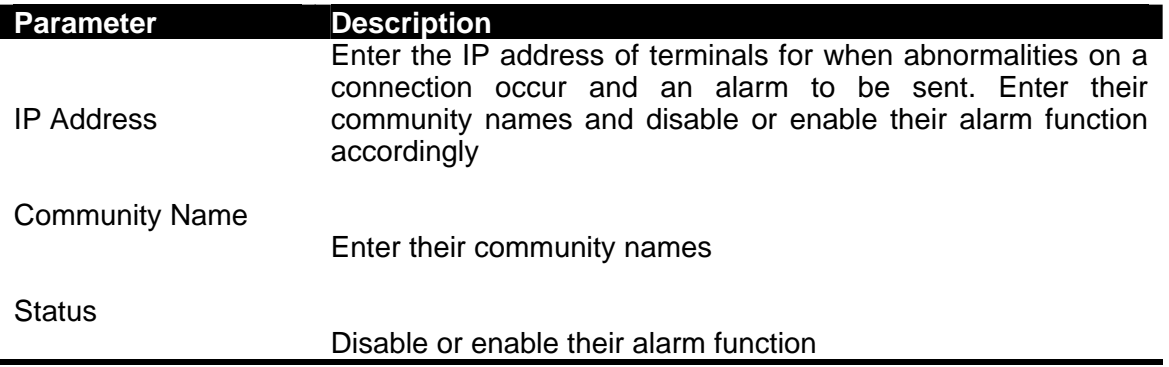

#### **6.3.9 System Restart**

Users can restart/reset the system via software from a remote location.

#### **Restart Options**

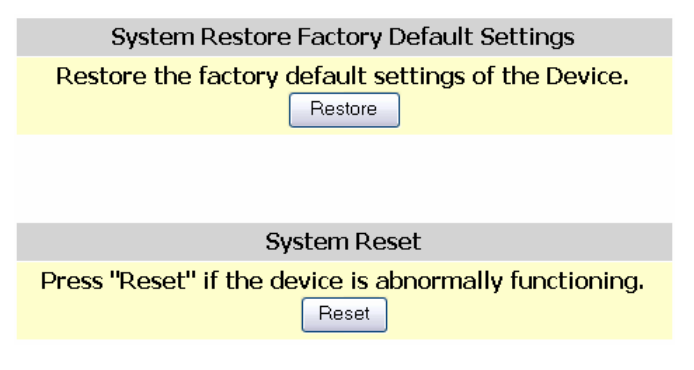

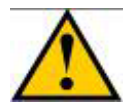

**Clicking on the Restore button will set the device server / managed media converter back to factory defaults. All saved configurations will be lost.** 

# **7 Appendix: Serial IP Redirector**

Install the Serial IP Redirector software from CD-Rom. Once it's installed, you can read the "documentation" to get assistance related to Serial IP Redirector. The documentation will be installed to your PC with the software.

The serial IP icon can be found at the right corner of system tray. Right click the icon and select **Configure**, the following window will appear.

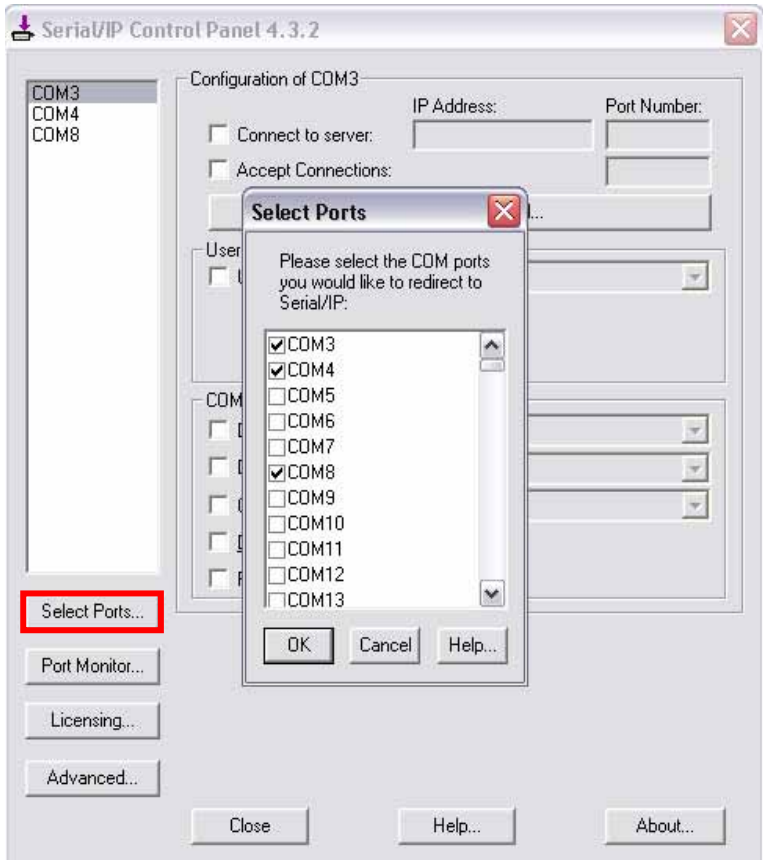

**Note:** Serial IP Redirector software will only work while using the unit as a Device Server. Do not install or use the software while using the unit as Managed Media Converter.

Click on **Select Ports** option to configure the Virtual COM ports. You can select up to 256 virtual COM ports. COM1 and COM2 are normally physical ports, so will not appear here. The selected ports will be shown on the left top corner of the Configure screen.

Selecting the "Connect to server" will allow you to enter IP address and port number. Enter the correct IP address and port number assigned to the Device Server.

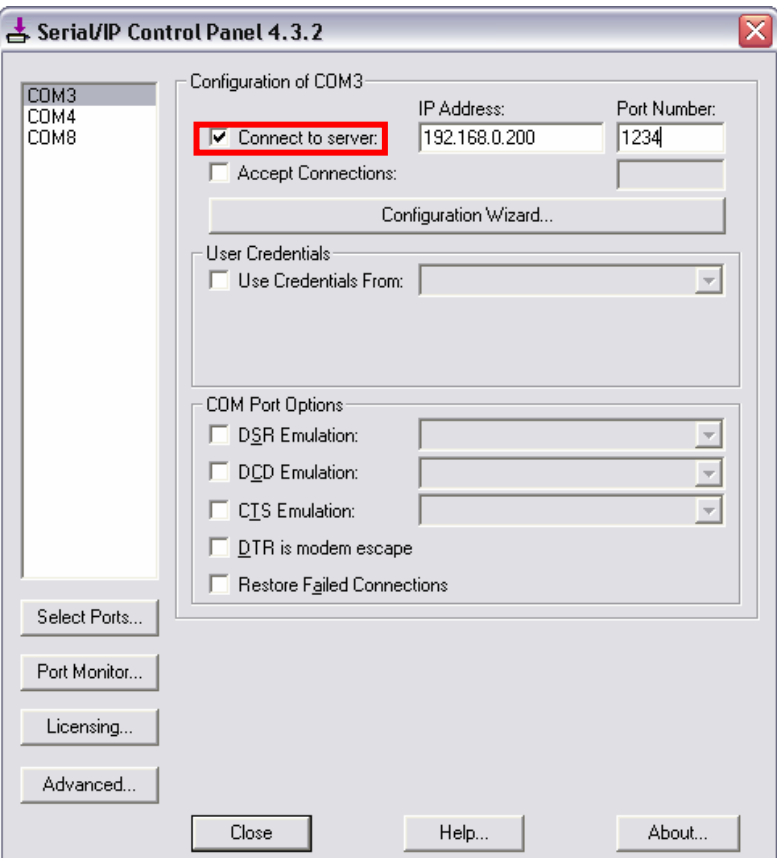

After assigning the IP address and port number, press **Configuration Wizard** button to check if the link is established.

On the following screen, press **Start** button. If the link is function well, the following screen will appear.

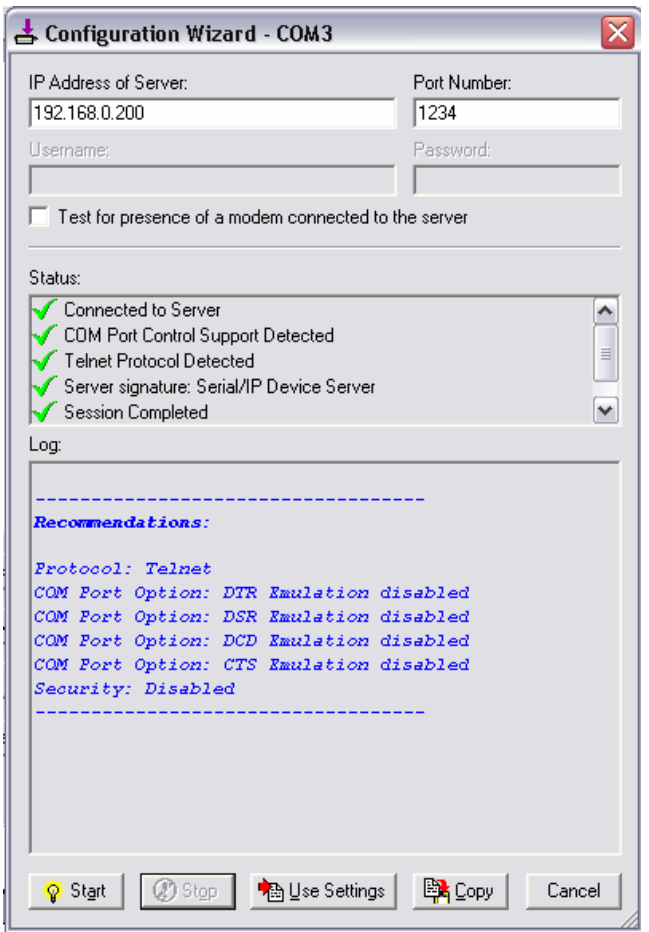

If the link has trouble, the error message will appear. To solve the problem, please check the following:

- a) Whether IP address and Port numbers are correct.
- b) Fiber cable is properly connected to Ethernet.
- c) DIP Switch 7 is correctly selected (4Wire and 2Wire Mode).

Once the link is established, you can manage the serial device attached to the device server from remote workstation installed Serial IP Redirector software.

From the Serial IP "**Port Monitor**" option, you can see the connectivity status and IP address of the device server.

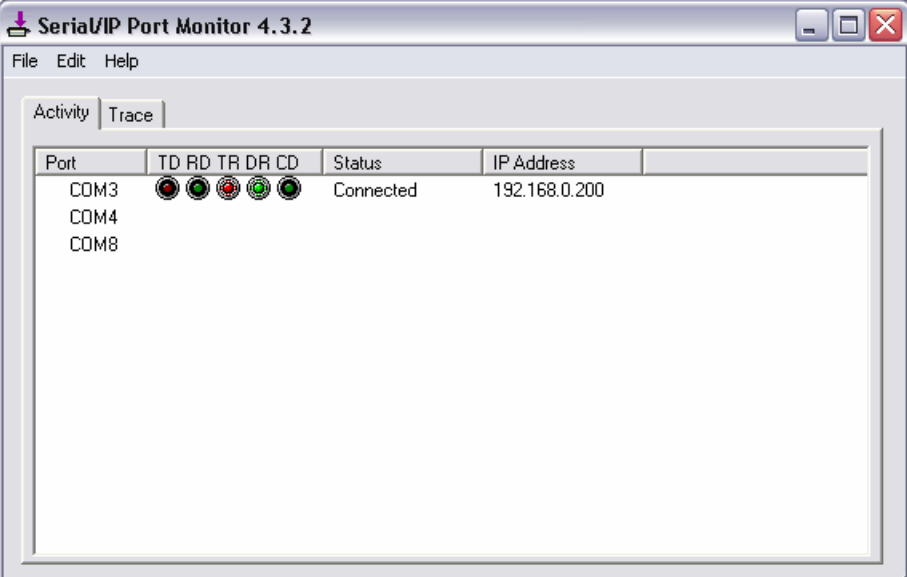

If more devices are attached and connected, the status and IP address of those devices will also be showed against each Virtual COM port as shown below.

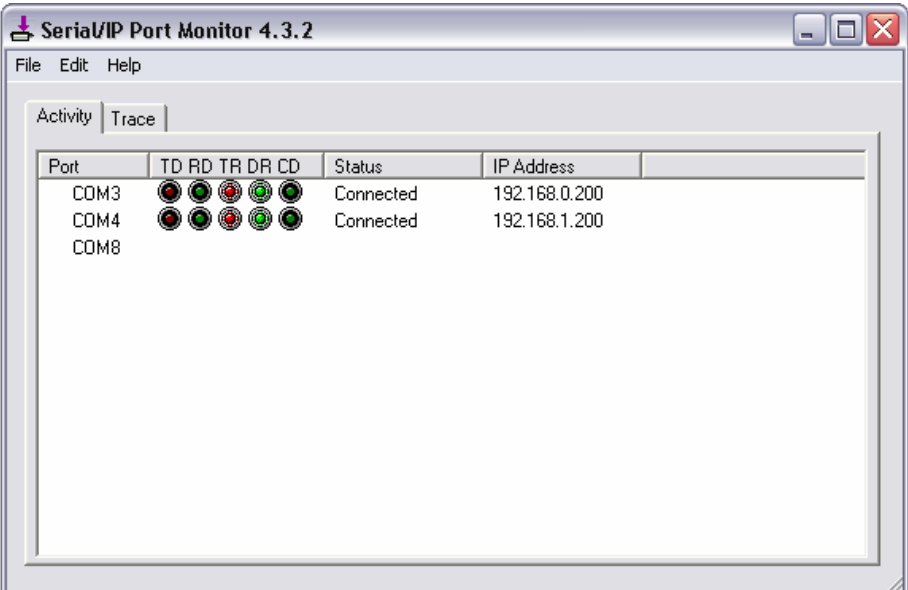

# **8 Contact Information**

VOLKTEK CORPORATION

4F, No. 192 Lian-Cheng Road Chung-Ho, Taipei 235, Taiwan ROC

TEL: +886 (2) 8242-1000 FAX: +886 (2) 8242-3333

ISO 9001 Certified